# IMPINJ® ItemEncode™ Quick Start Guide

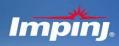

Rev 2.0 August 21st, 2015

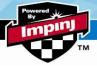

# **Activating the ItemEncode licensing**

Before ItemEncode may be used to encode any tags, the Monza and/or Non-Monza encode features need to be enabled and an encode volume license applied to the reader. The feature activation and volume license keys are obtained from Impinj, and this section will walk through the process for determining the reader serial number and then obtaining and applying the license keys from Impinj.

1) The serial number for your Speedway Revolution is required in order to obtain the ItemEncode and feature activation keys. The serial number for your Speedway Revolution reader can be obtained from a sticker on the right hand side of your reader, looking from the side of the antenna connections. The sticker looks like the following:

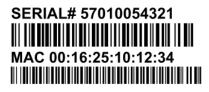

- 2) The keys required to activate and license ItemEncode are requested using the ItemEncode license key request form that is included in your welcome kit. At a minimum the following is required:
  - a. An ItemEncode feature activation key for either Monza or Non-Monza tags
  - b. An ItemEncode volume license for either Monza or Non-Monza tags
- 3) Forward the completed form and Purchase Order to <a href="mailto:orders@impinj.com">orders@impinj.com</a> or your respective Impinj
  Account Executive and the license keys will be provided to you. Note that the volume license that will be provided will be for test and development only, not for production.
- 4) The license keys that you receive will be similar to the following examples. Note that the Activation Key described below is added for completeness; this should have already been applied to your ItemEncode device by your system vendor:

| ItemEnco<br>de License | Feature         | Example  |
|------------------------|-----------------|----------|
| Activation<br>Key      | ItemEncodeMonza | 70499441 |

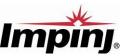

| Volume  | Monza Volume | license_type: MonzaVolume                                    |
|---------|--------------|--------------------------------------------------------------|
| License |              | key_id: 199498725                                            |
|         |              | serial_number: 370-10-05-4321                                |
|         |              | volume: 50000                                                |
|         |              | === begin key ===================================            |
|         |              | CAISgAE8+OCoI9eRsAeXK99ESh+7IwkeQ0oAHOGkSPhALN3SaJ60sV2OGOoj |
|         |              | Q5ZNt/q8cf/jfv6+Si8hxH34EywgCLnGnfIQeNrcLaAMi8zBzrGz1Z8qyXBk |
|         |              | Dq1QFUUtgE+wCbkHLqHRv6EaYhxSB510jqChXkAxZCQDuzF5aghuPXpXfBoZ |
|         |              | COW3kF8SDjM3MC0xMC0wNS00MzIxGNCGAw                           |
|         |              | === end key ===================================              |

5) When you receive the license keys back from Impinj, Open your SSH client and log on to the reader using the hostname or IP Address from the previous section and the following credentials:

Username: root
Password: Impinj

Once logged on you will be presented with the reader shell (RShell) '>' prompt, as follows:

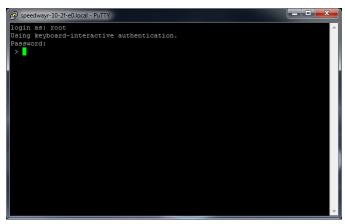

- 6) Verify that the ItemEncode features have been activated on your reader using the following command:
  - > show feature all

This will list the features that have been activated on your ItemEncode device. Verify that the ItemEncodeMonzaKeyStatus and/or the ItemEncodeNonMonzaKeyStatus features have been enabled:

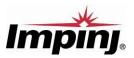

- 7) If the ItemEncodeMonza or ItemEncodeNonMonza feature(s) are not yet activated on your device, they can be activated using the following command sequence. The key is as described in the first row of the table above, and a unique key is required for each feature:
  - > config feature activate <feature> <key>

For the example provided in the table above, this would translate to the following command sequence:

- > config feature activate ItemEncodeMonza 70499441
- 8) Enter the command sequence for activating the ItemEncode feature on your reader at the RShell prompt and hit Enter and you should see the following reply:
  - Status='14, Success-Reboot-Required'
- 9) Reboot the reader by typing reboot at the RShell prompt. The reboot process takes about 60 seconds.
  - Once the reader has rebooted you will need to use the OperationData example application to upload the volume license key to the reader.
- 10) If you have not already done so, extract the contents of the ItemEncodeVerify release package. The OperationData example application is in the \cs\Examples\OperationData\bin\Release sub directory of your ItemEncode installation. Start the application by double-clicking on the OperationData.exe:

### **ItemEncode™ Quick Start Guide**

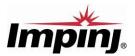

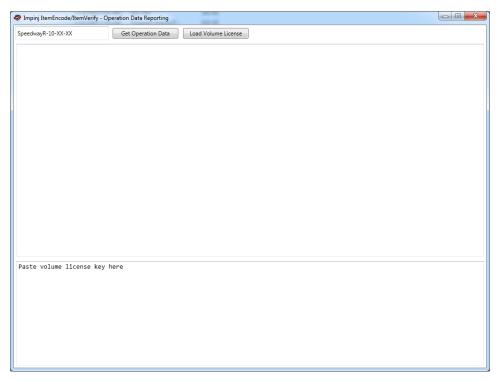

11) Test the connection to your reader by entering the hostname or IP Address for your ItemEncode device in the text box in the top left hand corner and hitting the "Get Operation Data" button. The GUI will now connect to your ItemEncode device, get the OperationData and present it to the GUI:

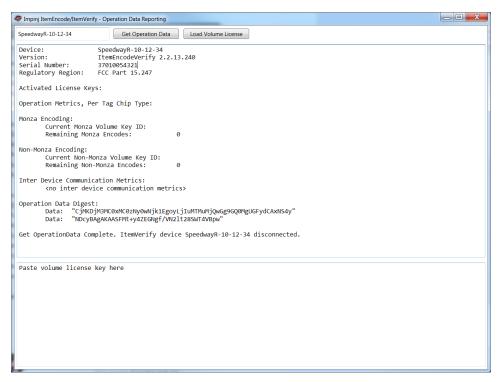

12) Paste the volume license that you received in Step 4 above into the lower text box that reads "Paste volume license key here" and then hit the "Load Volume License" button. The license will be applied to the ItemEncode device, and the GUI updated with a "Done" message once the process is

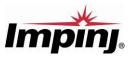

## complete:

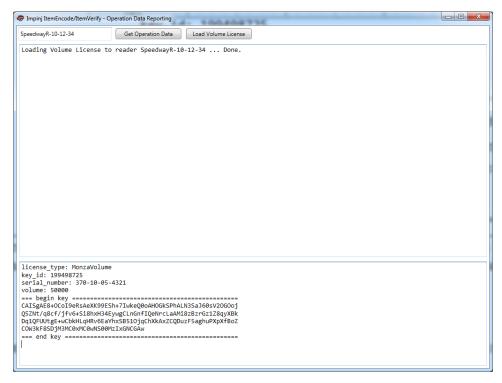

13) Your ItemEncode device now has both an encode feature enabled and a volume license key installed, so exit the OperationData application. You are now ready to set up the reader to work with the sample code.

#### ItemEncode™ Quick Start Guide

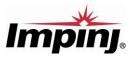

#### **Notices:**

Copyright © 2015 Impinj, Inc. All rights reserved.

The information contained in this document is confidential and proprietary to Impinj, Inc. This document is conditionally issued, and neither receipt nor possession hereof confers or transfers any right in, or license to, use the subject matter of any drawings, design, or technical information contained herein, nor any right to reproduce or disclose any part of the contents hereof, without the prior written consent of Impinj and the authorized recipient hereof.

Impinj reserves the right to change its products and services at any time without notice.

Impinj assumes no responsibility for customer product design or for infringement of patents and/or the rights of third parties, which may result from assistance provided by Impinj. No representation of warranty is given and no liability is assumed by Impinj with respect to accuracy or use of such information.

These products are not designed for use in life support appliances, devices, or systems where malfunction can reasonably be expected to result in personal injury.

These products may be covered by one or more U.S. patents. See <a href="http://www.impinj.com/patents">http://www.impinj.com/patents</a> for details.

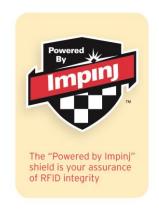